## UCKWERSITY OF CALIFORNIA

## **Instructions for Students to Register Clickers**

1. Go to UCR's clicker website at [https://clickers.ucr.edu](https://clickers.ucr.edu/clicker/login) and click the link that says "Login," on the upper left side of the page.

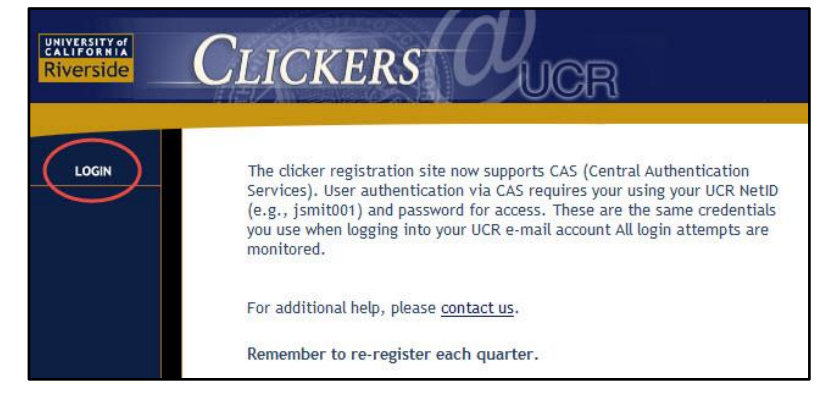

2. Login into the Central Authentication Services with your NetID and password.

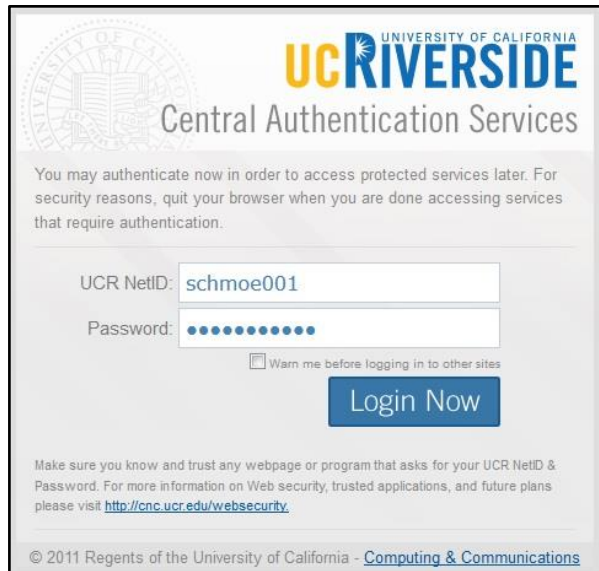

3. Click "Register" in the navigation menu.

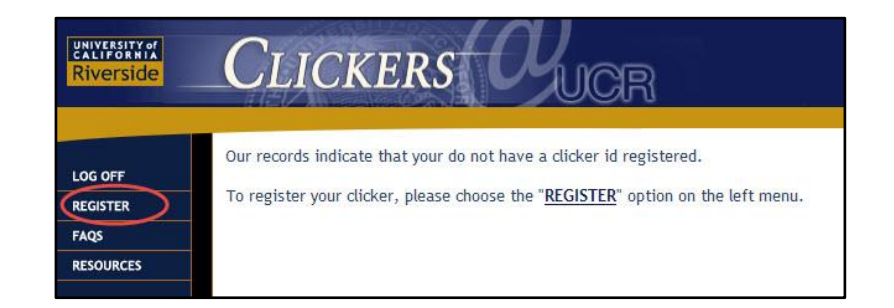

4. Students will be prompted to select the type of clicker that they own from the images shown:

**\*NOTE:** Students who purchase SoftClick subscriptions will need to choose the "SoftClick" logo from among the clicker type options, and register their device using the 6-digit Clicker ID number they are emailed, which will begin with the number "7."

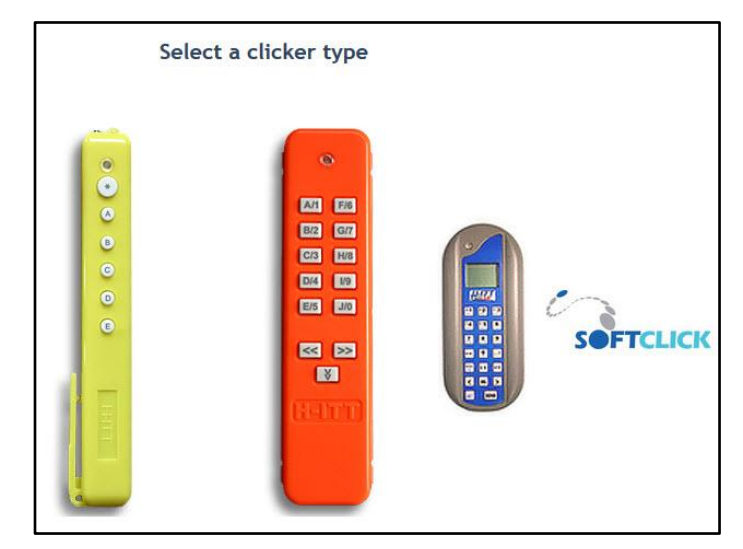

5. Students will need to look on the back of their clickers or inside the clicker battery casing to identify the six-digit Clicker ID number. The last four digits of this number are what students should look for on the projection display in class when answering clicker questions.

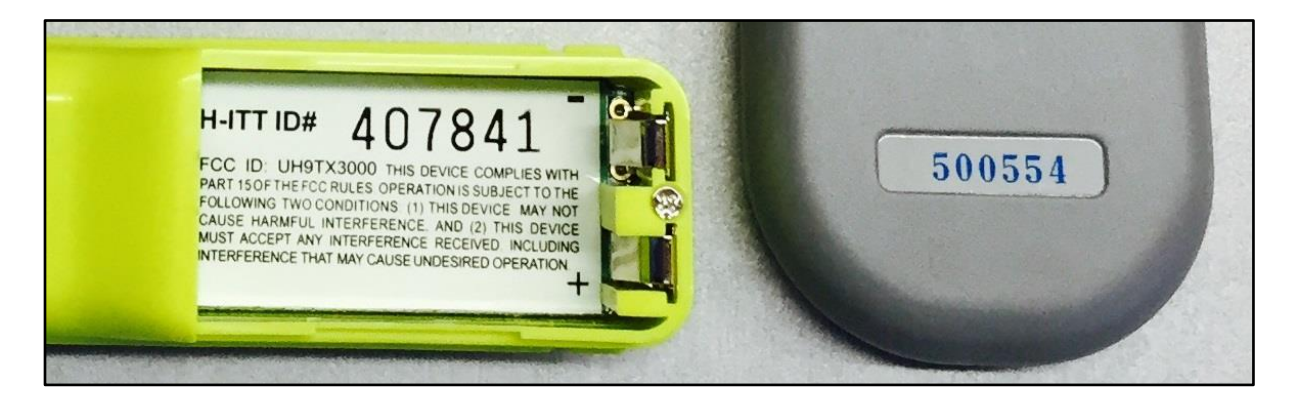

6. Students will enter the six-digit number into the clicker registration page, along with their UCR email address.

\*\*NOTE: Students SHOULD use their UCR email address and not a personal email address.

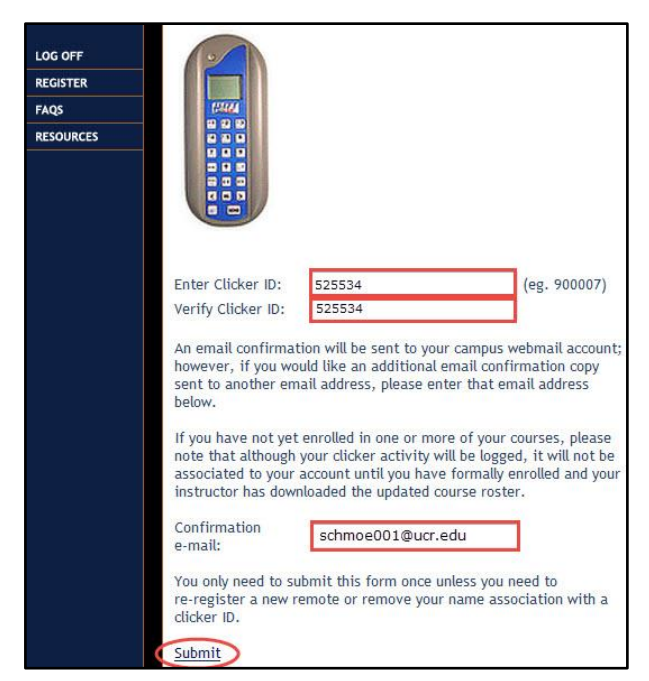

6. The system will display a confirmation page:

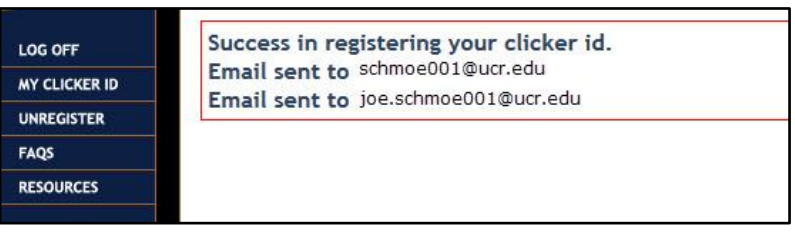

7. Students will receive the following confirmation email to the address specified:

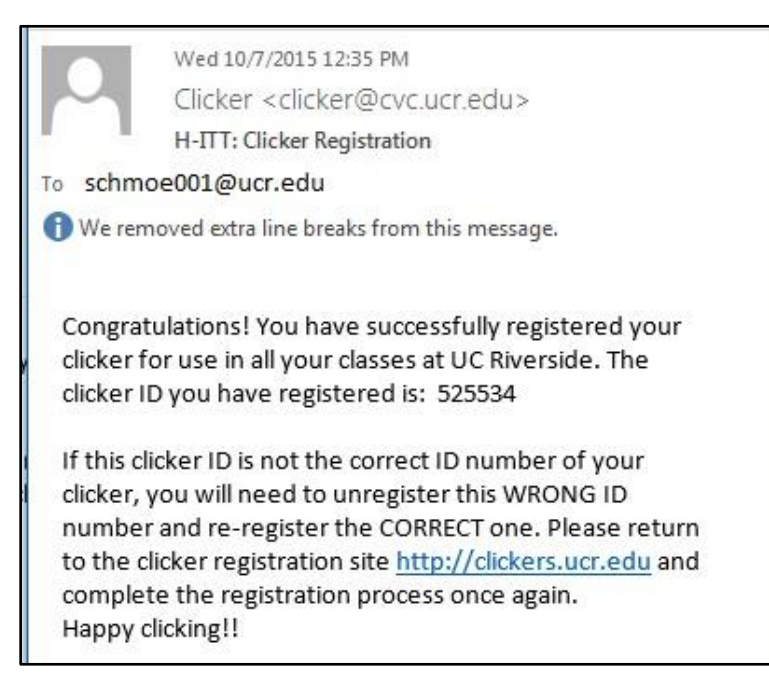

8. If students suspect that they have registered their clickers incorrectly, they should return to the UCR Clickers website a[t https://clickers.ucr.edu/](https://clickers.ucr.edu/clicker/login) to login again and repeat the process by

"unregistering" their clicker and then re-registering their clicker, providing the correct Clicker ID and UCR email address:

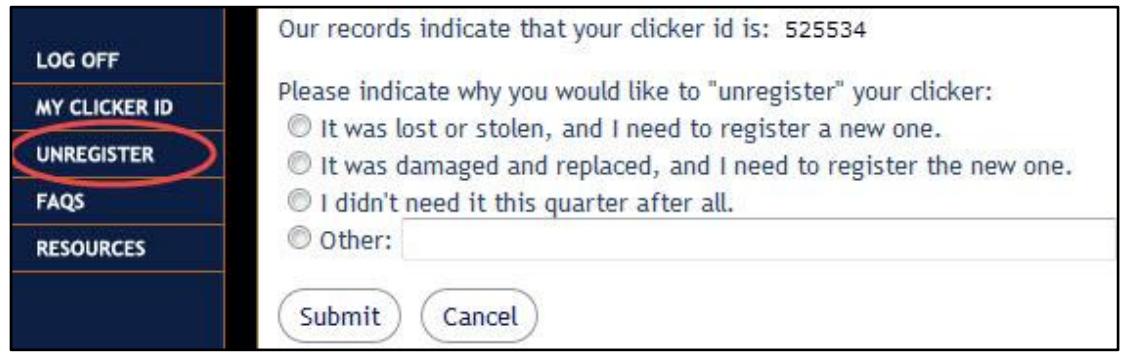

**\*NOTE:** If a student has a lost, stolen, or damaged clicker that needs to be replaced, he or she will need to "unregister" their old clicker in order to register the new clicker. Before "unregistering" the old clicker, the student should answer the question when prompted to indicate their reason for unregistering the old clicker. This will help administrators to monitor the clicker database for new activity associated with any lost or stolen clickers.

9. They will be prompted to select the type of clicker again:

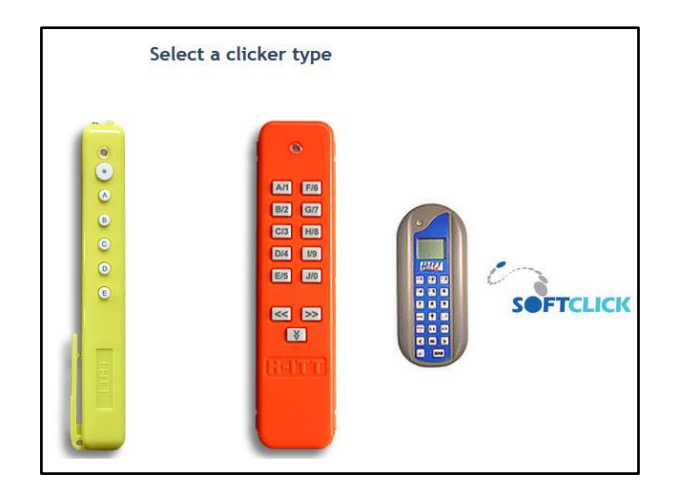

10. If students are having difficulty with their clickers, they should contact the student helpdesk. CALL: 951-827-6495

E-MAIL:

[helpdesk@student.ucr.edu](mailto:helpdesk@student.ucr.edu)

or

Go to Watkins 2111 or BearHELP at the HUB (a clicker receiver is set up there for testing).

## **Clicker Tip:**

The default channel that receivers use for recording students' clicker responses on campus is **07**. To restore a clicker to the correct channel, students should first remove and replace the batteries. If this doesn't work, try the following:

- 1. Press and hold the down arrow key until the LED turns from GREEN to RED (about 3 seconds).
- 2. Enter the 2 digit channel number (Valid channel numbers are 01 through 31), the LED blinks GREEN with each key press
- 3. Press the down arrow again. If a valid channel number is entered, after the down arrow is pressed, the RED LED will slow blink until it either acquires the RF receiver (in which case it will fast blink green) OR time out after about 7 seconds then fast blink RED.

When you see the fast green blinks, you are logged in, and can use the remote in that classroom. The remote will remember the last RF channel logged in until you change it, or if the batteries are removed and replaced the remote will revert to the default channel 07.